Волинський національний університет імені Лесі Українки факультет культури і мистецтв кафедра музичного мистецтва

Олександр ГОЛОЩУК, Роман СОРОКА, Василь ШКОБА

# МОНТАЖ ТА ОБРОБКА ЗВУКУ В МУЗИЧНОМУ РЕДАКТОРІ

AVID Technology Pro Tools 12

Методичні рекомендації

#### **УДК 781.22:005.933(072) Г-61**

*Рекомендовано до друку науково-методичною радою Волинського національного університету імені Лесі Українки (протокол № 3 від 16. 11. 2022 р.)*

#### **Рецензенти:**

*Тиможинський В*. – заслужений діяч мистецтв України, голова Волинського осередку Національної спілки композиторів України, голова ПЦК музично-теоретичних дисциплін Волинського фахового коледжу культури і мистецтв імені І.Ф. Стравінського Волинської обласної;

*Зарицький А. –* заслужений артист України, доцент, завідувач кафедри музичного мистецтва Волинського національного університету імені Лесі Українки.

**Г-61 Голощук О., Сорока Р., Шкоба В. Монтаж та обробка звуку в музичному редакторі AVID Technology Pro Tools 12**: методичні рекомендації для студентів спеціальності 025 «Музичне мистецтво». Луцьк, 2022. 21 с.

В методичних рекомендаціях «Монтаж та обробка звуку в музичному редакторі AVID Technology Pro Tools 12» обґрунтована методика роботи в музичному редакторі, яка спрямована на вдосконалення професійної майстерності здобувачів освіти спеціальності «Музичне мистецтво». Проаналізовано методичну літературу, методи та етапи творчої роботи над музичним твором. Запропоновані поетапні завдання та методи самостійної роботи здобувачів освіти. Представлені етапи самостійної роботи, рекомендації і поради щодо запису та оцифрування вокалу, музичних інструментів, а також конвертації музичного твору в звукову доріжку.

Рекомендовано здобувачам освіти та викладачам спеціальності 025 «Музичне мистецтво» мистецьких навчальних закладів.

**УДК 781.22:005.933(072)**

© Сорока Р. О., Голощук О. О., Шкоба В. А., 2022

© Волинський національний університет імені Лесі Українки, 2022

#### **ВСТУП**

Комп'ютерні технології заполонили весь світ. Доступність і різноманітність у використанні дозволяє вирішувати різноманітні прикладні завдання та не вимагає спеціальних знань.

Для здобувачів освіти, які займаються музичним мистецтвом, знання музичного редактора дає змогу розкрити свої творчі здібності, які у свою чергу дають можливості комп'ютерного аранжування та запису. Музична композиція створюється за допомогою ПК, студенти мають доступ до різноманітних віртуальних інструментів та засобів динамічної обробки.

Метою методичних рекомендації є систематизація теоретичних знань та практичних навичок у створенні музичного матеріалу (накопичення, зведення, аранжування) для подальшого його продюсування.

Працюючи на платформі Pro Tools, здобувачі освіти можуть записувати, редагувати, міксувати живі інструменти, вокалістів та працювати з віртуальними звуковими модулями. Також можуть працювати над моделюванням звучання потрібних інструментів, а це дає змогу робити відповідні висновки та записи. На панелях керування музичного редактора Pro tools зображені знаки та інші символи, за допомогою яких здобувач освіти має змогу створювати музичні твори та їх продюсувати.

Навчитися користуватися Pro tools, як музичним редактором є найпершим завданням для розвитку стилістичного мислення, аранжувальних навиків та творчої фантазії здобувача освіти.

Avid Pro Tools - це цифрова аудіоробоча станція (DAW), розроблена компанією Avid Technology, Inc., дочірньою компанією медіаконгломерату News Corporation. Він призначений для запису, редагування, мікшування, мастерингу та публікації аудіо контенту. Програмне забезпечення можна завантажити безпосередньо з офіційного веб-сайту та працює на пристроях Windows 7, 8, 10,

macOS Sierra та iOS. У Avid Pro Tools є два основні компоненти: цифрова аудіо робоча станція (DAW) і медіакомпонент DAW дозволяє користувачам записувати, редагувати, мікшувати, мастерити та публікувати аудіофайли, тоді як Media Composer дозволяє користувачам створювати відеопроекти, включаючи живі виступи, веб-відео, подкасти та інший мультимедійний вміст. Обидва ці інструменти доступні окремо або разом як частина повного пакету. DAW є дуже популярною, але це стосується лише процесу редагування музики, що, як правило, є тим, що більшість людей прагне.

Pro Tools 12 не є першою ітерацією програмного забезпечення, компанія Avid провела роки розробок та оновленнь, щоб отримати музичні нагороди та позитивні відгуки професійних звукорежисерів. Розробка почалася ще в 1989 році, коли у світі було випущено першу версію Pro Tools, яка швидко була зустрінута високою оцінкою музичної індустрії. Вона замінила раніше стандартне програмне забезпечення Digidesign Sound Tools, і багато хто побачив Pro Tools як пряме оновлення. Протягом наступних кількох років популярність Pro Tools швидко зросла, оскільки все більше виробників хотіли отримати програмне забезпечення. Звичайно, у 80-х і 90-х роках завантаження програмного забезпечення з інтернету було не таким простим, як зараз, і більшості людей доводилося купувати програму на фізичному диску в магазині електроніки. Протягом наступних десятиліть Avid випустив десятки нових і вдосконалених версій Pro Tools, використовуючи практично всі можливі комбінації цифр і букв. Зрештою у 2015 році Pro Tools 12 було представлено світові, та було програмним забезпеченням для мікшування аудіо, яке отримало перемогу над усім програмами для роботи з аудіо продуктом. Його відразу ж визнали найкращою версією Pro Tools від Avid, і з тих пір він став галузевим стандартом у всьому світі.

Для редагування аудіо, Pro Tools є одним із найкращих зразком програми. Він містить потужні редактори сигналів, численні плагіни ефектів і повний набір MIDI-контролерів. Ви також можете використовувати мишу, щоб вибрати будьякий фрагмент аудіо та перетягнути його на іншу доріжку. Це означає, що вам не потрібно перетягувати окремі кліпи на різні доріжки вручну, як на старому обладнанні, що економить час і зусилля. Ще одна чудова функція полягає в тому, що ви можете додати автоматизацію до будь-якого кліпу в рамках проекту, щоб контролювати скільки часу відтворюється кожен звук. Якщо ви шукаєте щось простіше, ви завжди можете імпортувати файл WAV у проект і працювати над аудіо самостійно. Однією з найбільших переваг роботи з Pro Tools є неймовірно легке редагування. Все, що вам потрібно зробити, це натиснути кнопку «редагувати» в нижньому лівому куті вікна, а потім вибрати «вирізати», «копіювати» або «вставити» залежно від того, чого ви хочете досягти. Після внесення змін просто натисніть Enter, щоб підтвердити це та перейти до наступного кроку. Немає складних меню для навігації і все чітко викладено.

Зведення та мастеринг, мабуть, найважливіша частина створення пісні. За допомогою Pro Tools ви можете легко мікшувати та мастерити свої пісні, не турбуючись про помилки. Наприклад, якщо ви хочете відрегулювати рівень гучності певного інструменту, ви можете просто перетягнути його на панель фейдерів і скинути туди, куди хочете. Ви навіть можете застосувати компресію до певних інструментів, щоб зробити їх гучнішими або тихішими. Окрім цього, ви можете створювати пресети еквалайзера та зберігати їх, щоб потім застосовувати їх до інших проектів. Єдиним недоліком цього є те, що ви не можете змінити налаштування після їх збереження. Те саме стосується додавання ефектів – ви не можете скасувати їх після застосування.

Окрім можливості редагувати аудіо файли, Pro Tools також дозволяє маніпулювати даними MIDI. Щоб зробити це, ви повинні спочатку відкрити

плагін MIDI-контролера, наприклад M4L Controller. Потім ви можете завантажити MIDI-ноти, які хочете відтворити, з MIDI-клавіатури або драммашини. Потім ви можете призначити ці ноти різним елементам керування в інтерфейсі за допомогою системи відображення MIDI. Це означає, що ви можете грати на барабанах за допомогою клавіатури комп'ютера замість того, щоб купувати окремий комплект обладнання. Загалом, функціональність MIDI у Pro Tools є досить вражаючою, хоча до неї потрібно трохи звикнути, якщо ви раніше не працювали з MIDI. Якщо ви не впевнені, чи сподобається вам ідея роботи з MIDI, вам обов'язково слід спробувати. Хоча багато людей думають, що програмне забезпечення для редагування аудіо призначене лише для музикантів, воно насправді має багато застосувань поза студією звукозапису. Наприклад, ви можете використовувати його для очищення голосу за кадром або видалення фонового шуму з подкасту. Або, можливо, ви хочете конвертувати MP3 у формат FLAC, щоб їх можна було відтворювати на телефоні чи планшеті. У будь-якому випадку Pro Tools є одним із найкращих доступних варіантів.

## **ЕТАП 1: Створення нової сесії (проекту)**

**Крок 1:** Після того, як програмне забезпечення перечитає інформацію з'явиться вікно налаштувань проекту

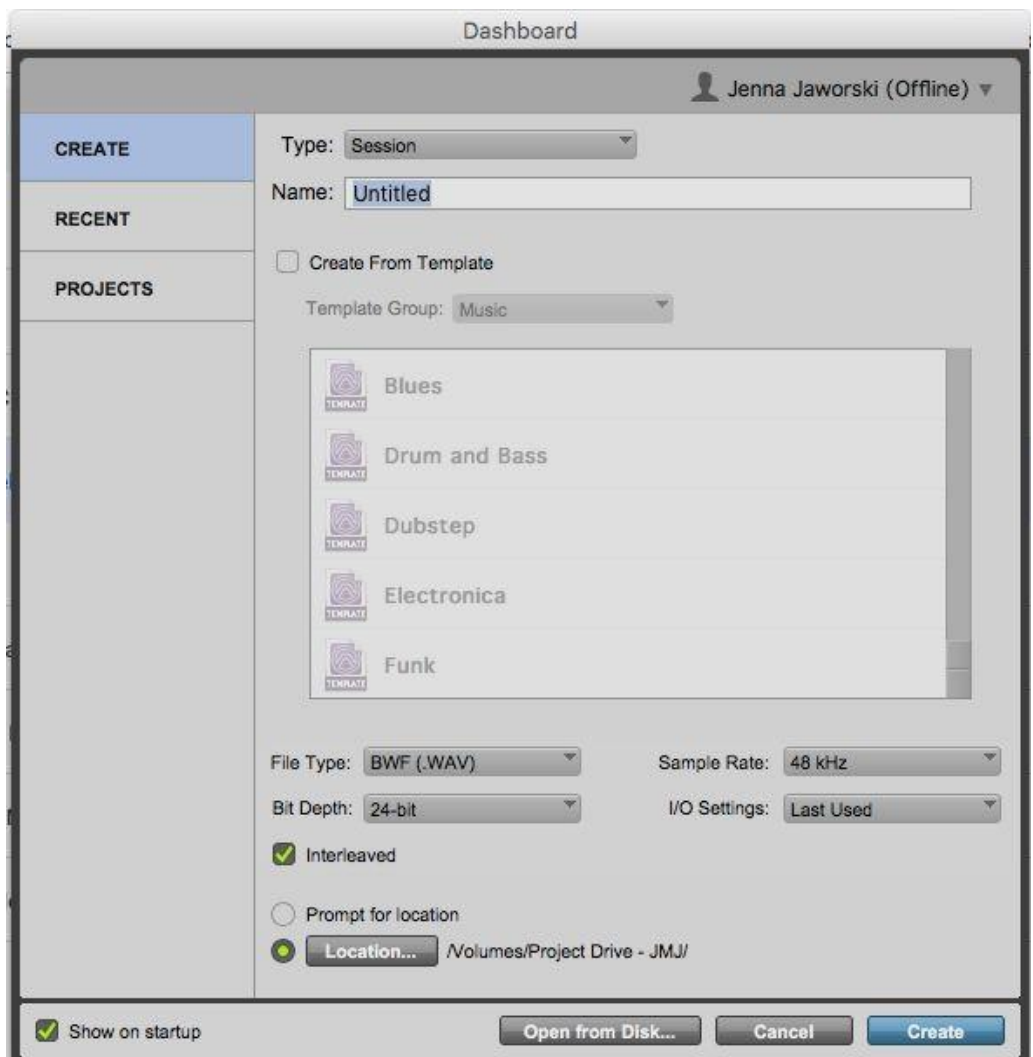

*Налаштування, які зазвичай використовуються: частоти дискретизації (Sample rate )та розрядності (Bit Depth) - 48 кГц та 24-біт. "Location" визначає, куди буде збережено вашу сесію.*

**Крок 2:** Вікно редагування Pro tools

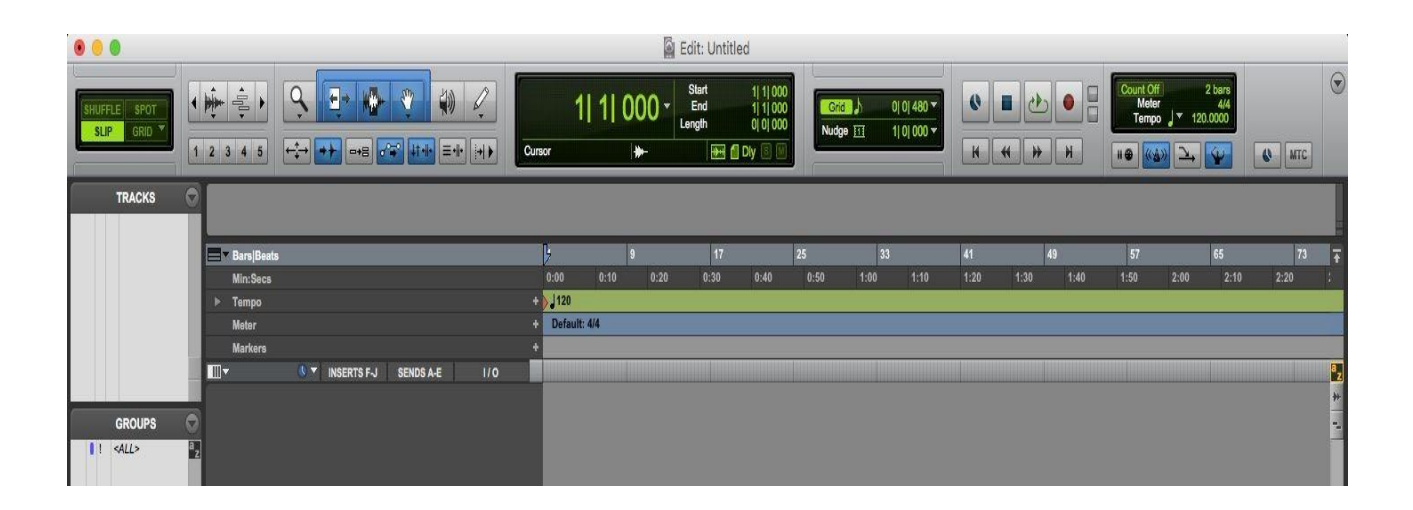

*У верхньому лівому кутку зображена панель редагування.*

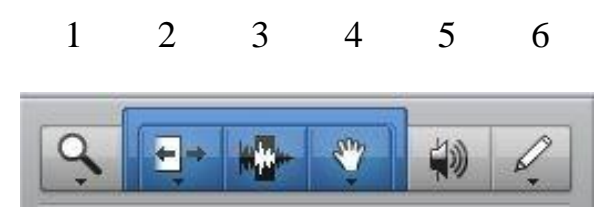

*Налаштування, панелі редагування:*

- 1. **Zoomer tool** інструмент для зміни масштабу вікна редагування треків;
- 2. **Trim tool** інструмент для редагування кінців аудіокліпів;
- 3. **Selector tool** інструмент для виділення конкретних частин аудіокліпу;
- 4. **Grabber tool** інструмент для вибору повних аудіокліпів. Виберіть панель над 2 - 4, щоб увімкнути «Smart tool»;
- 5. **Scruber tool** інструмент, який емулює роботу стрічкового магнітофона;
- 6. **Pencil tool** (олівець) для автоматизації малювання;

## *Поле «Bars/Beats»*

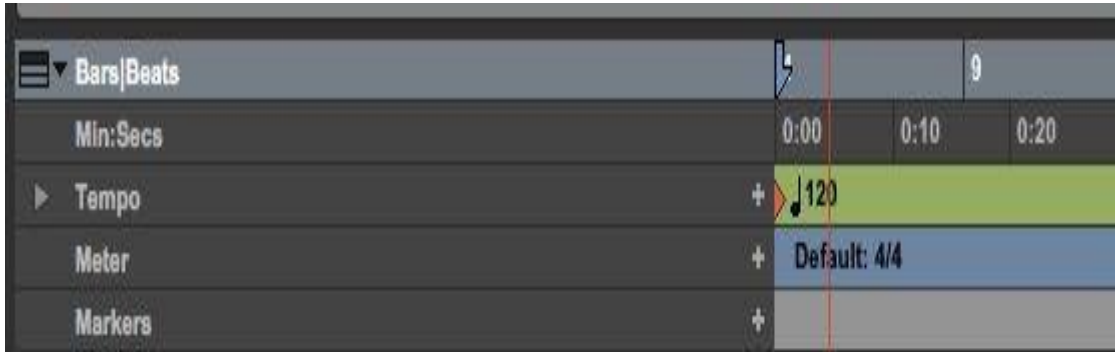

- Поле ліворуч від «Bars/Beats» надає можливість переглядати часову шкалу в різних вимірах - Bars та Beats, хвилини та секунди, темп, розмір або часовий код для фільму;
- Щоб додати маркер до часової шкали (наприклад: Вступ, Приспів, Куплет), натисніть кнопку «+».

**Крок 3:** Додавання нової звукової доріжки

Перейдіть до вкладки «Track» > «New» чи задійте комбінацію Ctrl  $(Command) + Shift + N.$ 

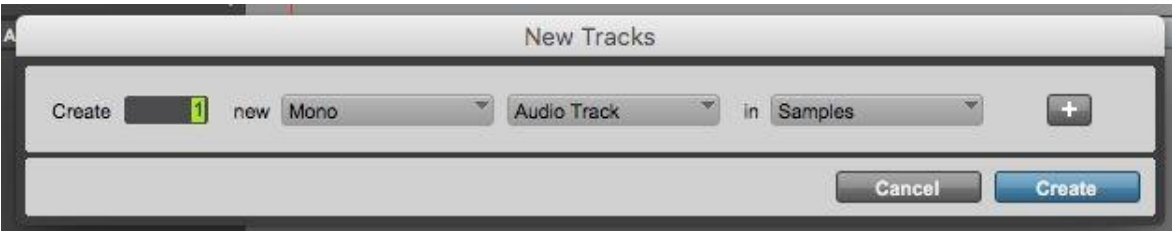

*Монодоріжка використовує одну звукову доріжку, стереодоріжка - дві*

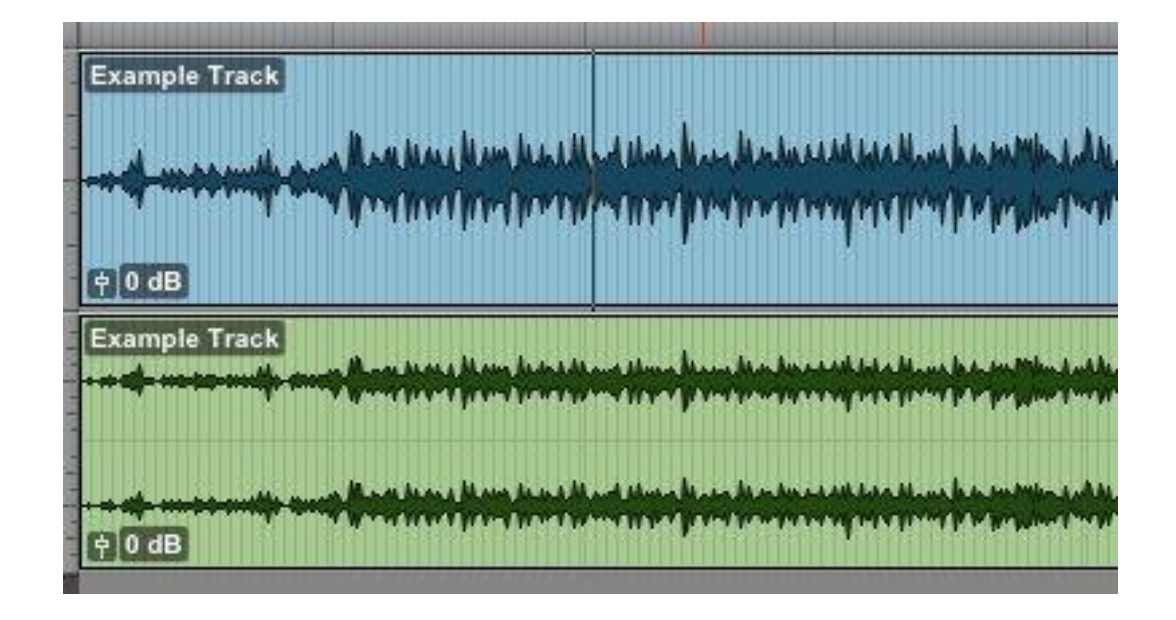

*Монодоріжка синього кольору, стереодоріжка зеленого кольору*

#### *Аудіодоріжка містить аудіокліпи:*

- Aux-трек не містить власного аудіо, але на нього може надсилатися аудіодоріжка;
- Майстер-фейдер контролює гучність всієї сесії (проекту).

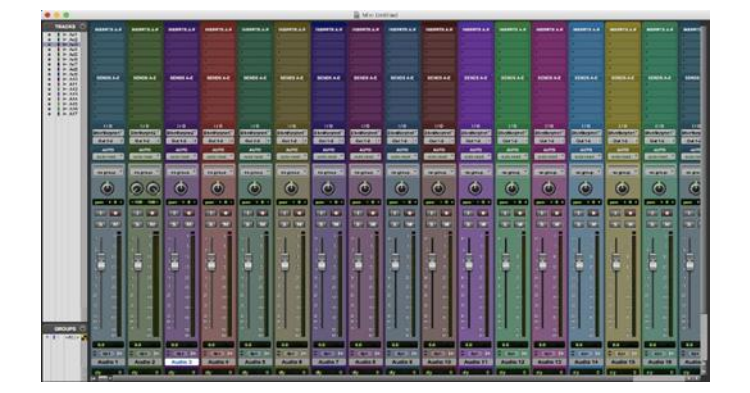

#### **ЕТАП 2: Вікно для зведення (міксування)**

**Крок 1:** Розділ Inserts/Sends

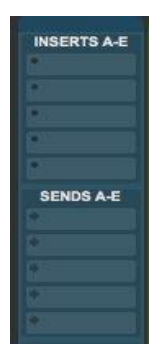

**Inserts** - додавання плагінів на трек.

**Sends** - використовується для надсилання копії треку в інше місце у вашому DAW. Часто використовується для додавання реверберації і затримки.

## **Крок 2:** Розділ I/O

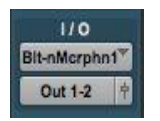

У верхнім ряді знаходяться вхідні канали, у нижнім ряді знаходяться вихідні канали.

**Крок 3:** Розділ функцій запиу та налаштувань доріжки

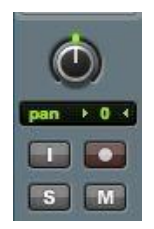

- **Pan** ручка панорами;
- **I** вхідний моніторинг, кнопка з червоним колом це увімкнення запису;
- **S** соло;
- **M** відключення звуку.

**Крок 4:** Розділ зі звуковою доріжкою «Audio 1»

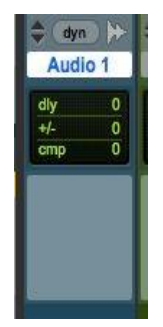

**Audio 1 -** це назва доріжки (подвійник клік, щоб перейменувати). Цей квадрат є розділом коментарів (сюди можна додавати примітки про трек).

## **ЕТАП 3: Вибір відтворювача**

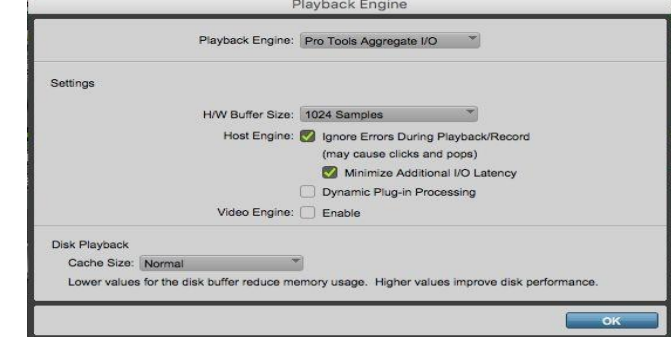

**Крок 1:** Перейдіть до вкладки «Setup» > «Playback Engine»

**Крок 2:** Під вкладкою «**Playback Engine**», виберіть ваш аудіо інтерфейс

Для вкладки «H/W Buffer Size», менші значення краще при записі. При змішуванні цілком підійдуть більші розміри затримки.

## **ЕТАП 4: Метроном ( Click Track )**

**Крок 1:** У верхньому меню виберіть пункт «Track» > «Create Click Track»

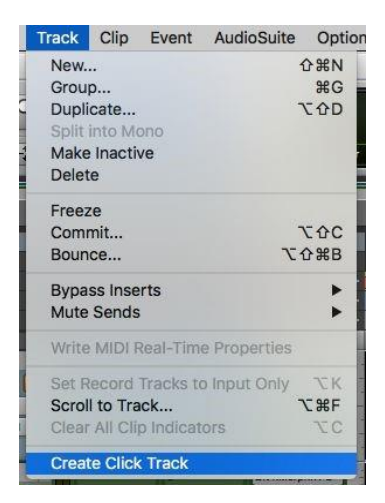

**Крок 2:** Відкрийте «Transport», вибравши «Window» > «Transport». Зміна темпу у полі праворуч

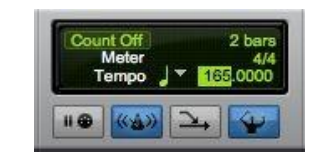

*Кнопка провідника.*

Виділіть поточний темп, введіть потрібний темп, а потім натисніть клавішу «Enter**»**. Можливо, вам доведеться натиснути синю кнопку провідника, щоб спочатку вимкнути її.

#### **ЕТАП 5: Базове редагування аудіо.**

Розділення кліпів – це одна з найважливіших функцій в музичному редакторі, яка створена для обрізання, склеювання, накладання та фейдизації звукових доріжок.

**Крок 1:** Наведіть стрілку миші та клацніть, щоб вказати одне виділене місце, або виділіть дві точки одночасно, а потім виконайте одну з наступних дій:

- Клацніть правою кнопкою миші в потрібному місці, а потім виберіть «Separate»;
- Ctrl (Command )+ E;
- **«**Edit**»** > **«**Separate Clip**»**.

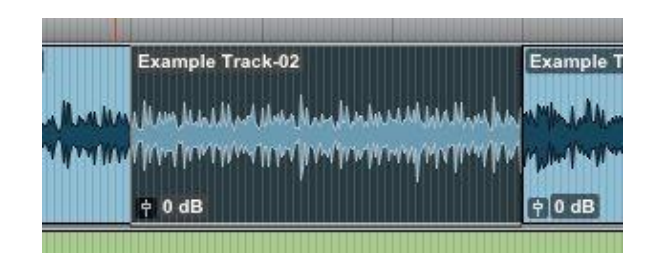

#### *Переміщення кліпів:*

- Натисніть і утримуйте потрібний кліп, а потім перетягніть його через часову шкалу в ліво, або в право;
- Обрізка кліпів це праворуч, або ліворуч від кліпу і значок на курсорі мишізміниться. Коли це з'явиться, клацніть і перетягніть звукову доріжку, щоб обрізати;
- Згасання кліпів виберіть поле над інструментами 2 4, щоб увімкнути «Smart tool». Коли миша зміниться на квадрат з діагональною лінією через нього, можна клацнути і перетягнути доріжку, щоб додати затухання;

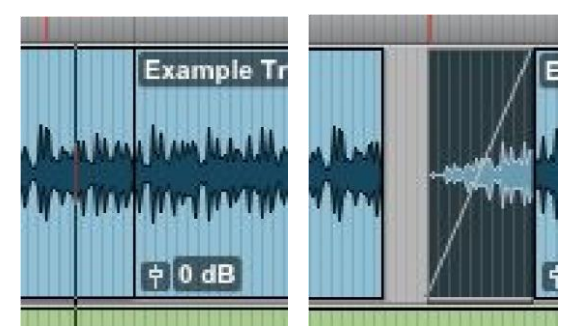

*Затухання виділене темним кольором*

• Двічі клікніть по цьому виділеному, щоб змінити його форму.

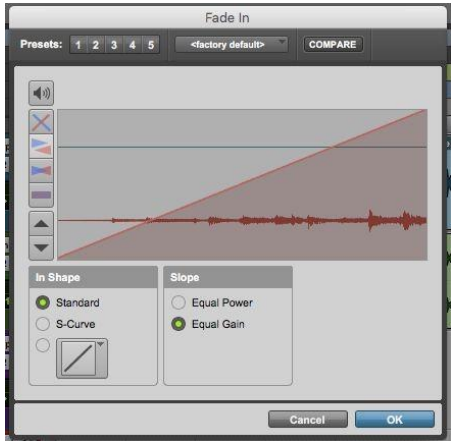

#### **ЕТАП 5: Зберігання на диск та рекомендовані налаштування**

- Переконайтеся, що виділено частину часової шкали, яку потрібно відзначити;
- Переконайтеся, що нічого не ввімкнено muted/solo;
- Перейдіть до вкладки «File» -> «Bounce to» -> Disk.

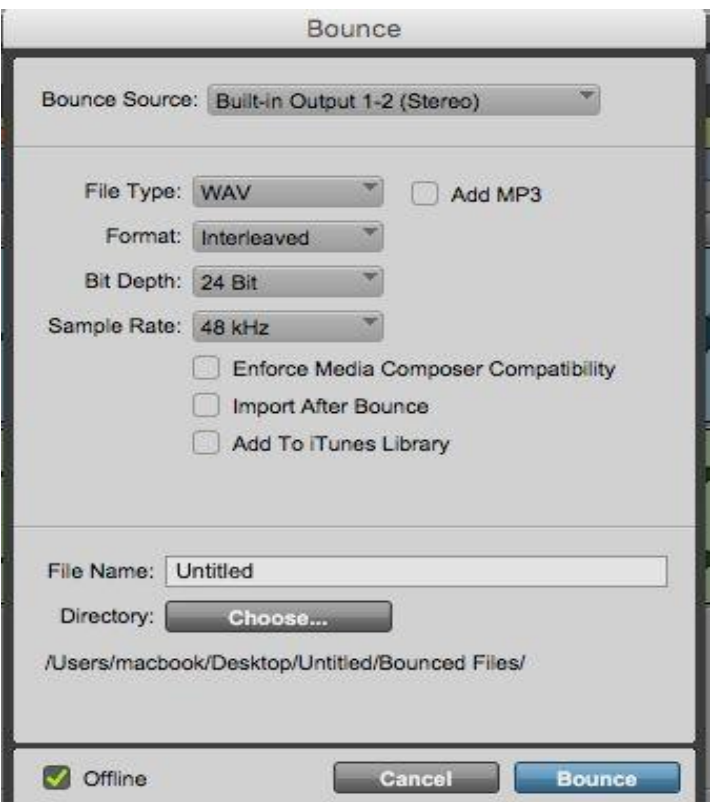

#### *Рекомендовані налаштування*

- Format: Interleaved;
- Bit Depth і Sample Rate зазвичай 48 kHz, 24-bit;
- Зніміть **«**Import After Bounce**»** та відзначте **«**Offline**»** у нижній частині вікна.

#### **ЕТАП 6: Клавіші швидкого доступу**

*Для швидкого здійснення виклику базових функцій існують клавіші швидкого доступу:* 

- Ctrl (Command) +  $S$   $36$ ереження сесії;
- Ctrl (Command) + Shift + N нова доріжка;
- Ctrl (Command) + Shift + I імпорт аудіо доріжки;
- Option + Shift + I  $\text{im}$ порт сесії;
- Ctrl (Command)  $+Z$  скасування;
- Ctrl (Command) + М вимкнення звуку вибраної доріжки;
- Ctrl (Command) +  $G$  створення групи для виділених доріжок;
- Ctrl (Command)  $+$  = швидке переключення між вікнами Edit та Mix;
- Ctrl (Command)  $+E$  відокремлення;
- Highlight a section  $+ E$  вибрана доріжка на повний екран;
- Повторне натискання клавіші E поверне його до звичайного вигляду.

#### **ЕТАП 7: Початок роботи з запису MIDI у Pro Tools.**

**Pro Tools** - це програмне забезпечення, яке дозволяє виробляти, записувати, редагувати, мікшувати та продюсувати аудіо, а також виконувати MIDI завдання. Якщо ви музикант або продюсер, ви отримаєте користь від співпраці з MIDI-перформансом, який можна використовувати для запуску ваших улюблених віртуальних інструментів у ваших піснях. Pro Tools дозволяє не тільки записувати MIDI-перформанси, але й «записувати» вручну за допомогою інструмента «олівець». Це може бути корисно при роботі з менш складними партіями, барабанами та монофонічними інструментами загалом.

**Крок 1:** Створіть або відкрийте проект в Pro Tools

Переконайтеся, що сеанс Pro Tools містить принаймні одну доріжку з призначеним віртуальним інструментом.

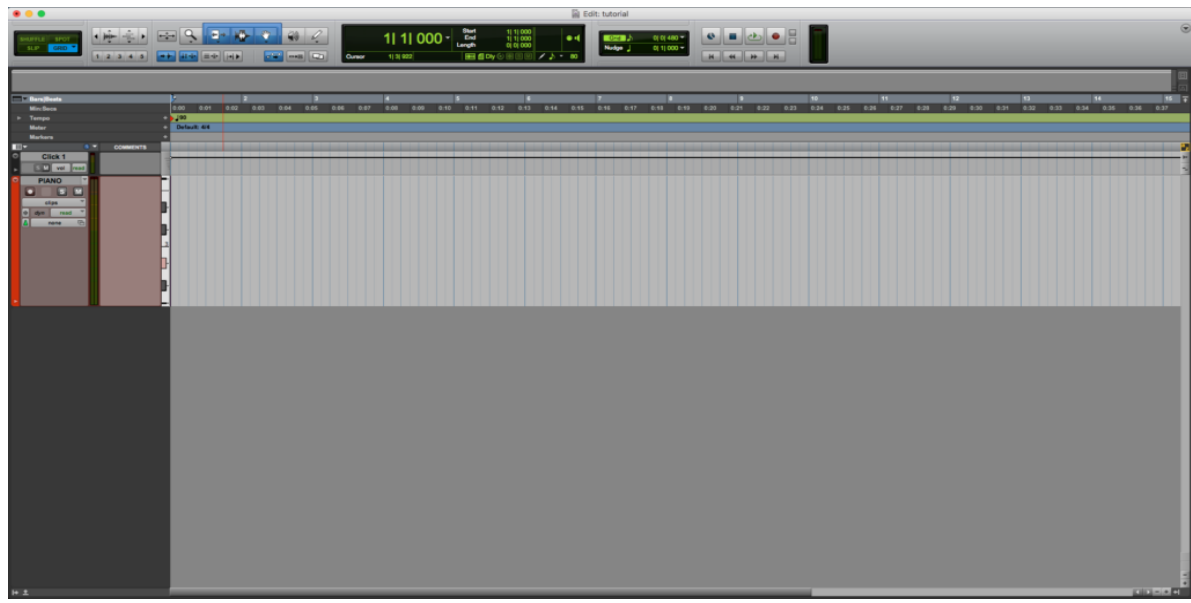

1. Знайдіть інструмент «олівець»;

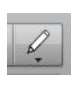

2. У верхній панелі меню натисніть **«**Window**»** > **«**MIDI Editor**»**;

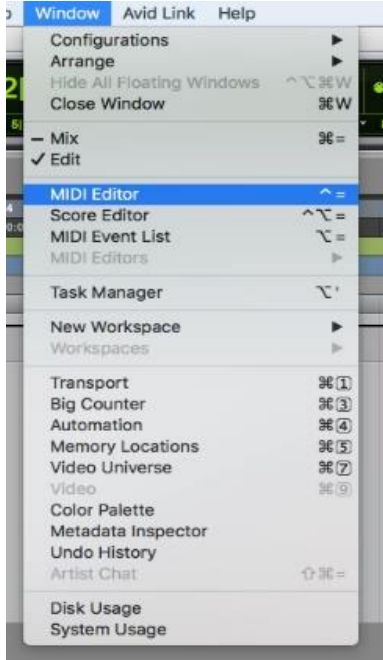

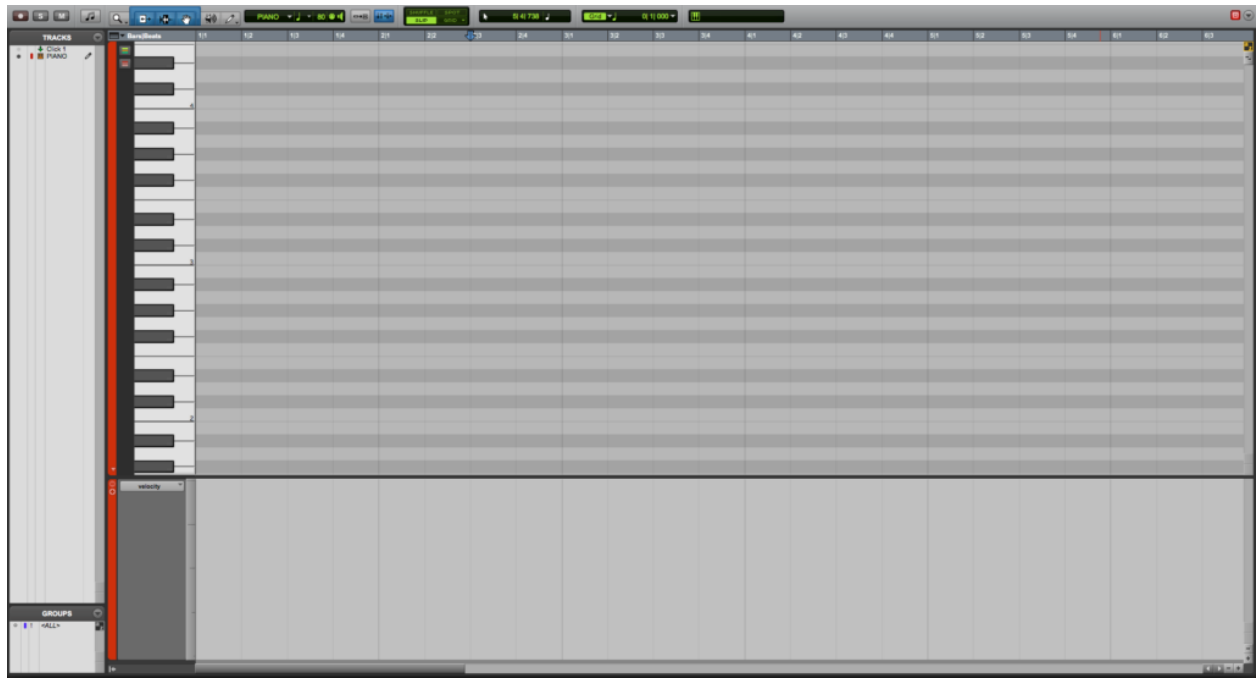

- *3. Вікно редактора MIDI*
- 4. Знайдіть інструмент «олівець» зверху;
- 5. Натисніть інструмент «олівець», щоб вибрати його;

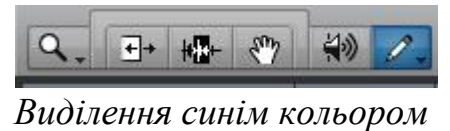

6. Використовуючи інструмент «олівець», клацніть і перетягніть редактор MIDI, щоб створити потрібні ноти.

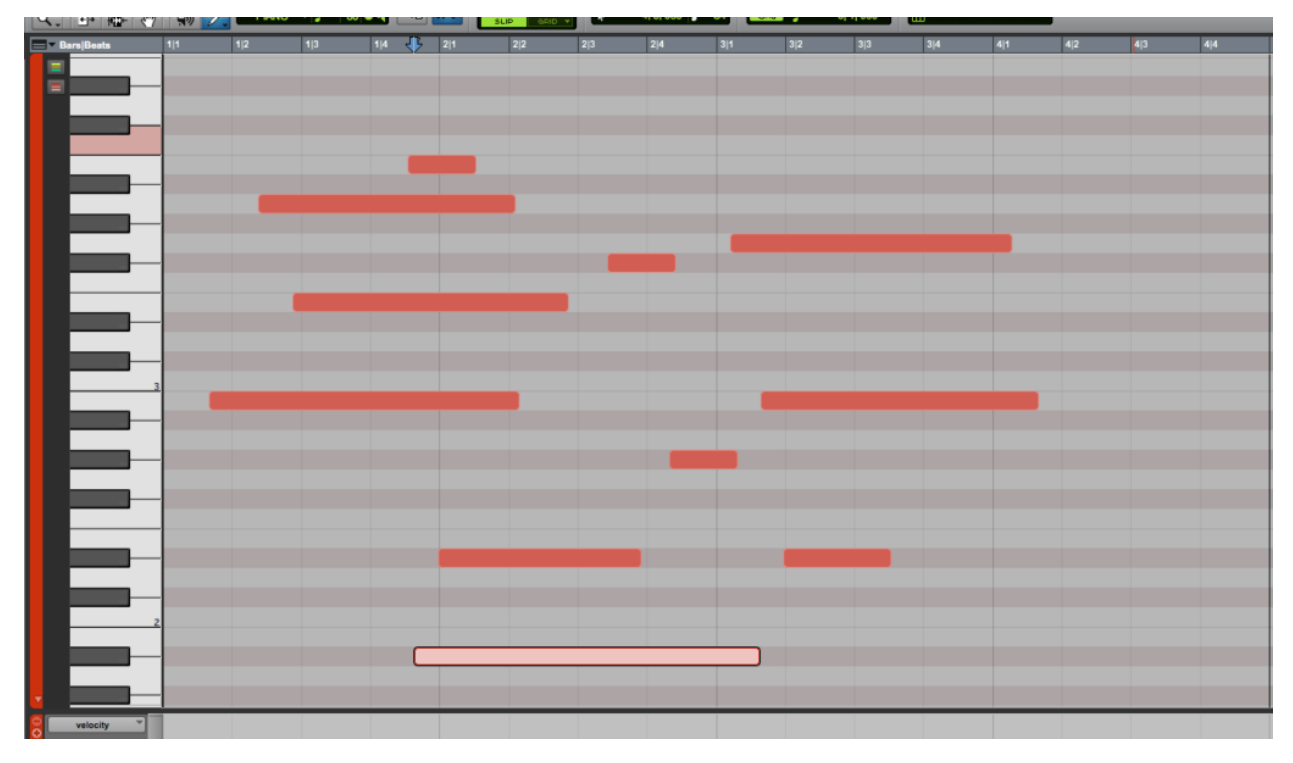

*Вікно редактора MIDI з нотами*

Нотатки MIDI створено. Тепер ви можете натиснути кнопку відтворення, і ці ноти будуть відтворені пов'язаним віртуальним інструментом.

Отож, Pro Tools є чудовим програмним забезпеченням, яке допоможе вам зробити вашу музику неймовірною. Незалежно від того, новачок ви чи досвідчений професіонал, це програмне забезпечення ідеально підходить для тих, хто хоче покращити свої виробничі навички. Сучасні європейські, вітчизняні підручники та навчальні посібники, допоможуть вам ознайомитися з основами, після цього ви зможете створювати чудову музику в найкоротші терміни.

#### **Література**

- 1. Камінський В. Електронна та комп'ютерна музика: навчальний посібник для студентів вищих навчальних закладів із спеціальності «Музичне мистецтво». Львів: «Сполом», 2001. 212 с.
- 2. Бондаренко А. І., Шульгіна В. Д. Музична інформатика: навч. посіб. Київ: НАКККІМ, 2011. 190 с.
- 3. Pro tools 12 tutorial. Pro tools video bing. URL[:https://www.bing.com/videos/search?q=pro+tools+12+tutorial&qpvt=pro](https://www.bing.com/videos/search?q=pro+tools+12+tutorial&qpvt=pro+tols+12+tutorial&FORM=VDRE) [+tols+12+tutorial&FORM=VDRE](https://www.bing.com/videos/search?q=pro+tools+12+tutorial&qpvt=pro+tols+12+tutorial&FORM=VDRE) (дата звернення: 06.10.2022).
- 4. Pro tools 12 user manual. Pro tools EXPERT. URL: [https://www.pro-tools-expert.com/home-page/pro-tools-12-everything](https://www.pro-tools-expert.com/home-page/pro-tools-12-everything-you-need-to-know)[you-need-to-know](https://www.pro-tools-expert.com/home-page/pro-tools-12-everything-you-need-to-know) (дата звернення: 25.10.2022).
- 5. Pro-tools getting-started. Pro tools. URL: [https://www.avid.com/pro-tools/getting-started.](https://www.avid.com/pro-tools/getting-started) (дата звернення: 02.10.2022).
- 6. Get Started Fast with Pro Tools First-Episode 1. YouTube URL: <https://youtu.be/9H--Q-fwJ1g> (дата звернення: 09.10.2022).

#### *Навчально-методичне видання*

Автори: Голощук Олександр, Сорока Роман, Шкоба Василь

## *Монтаж та обробка звуку в музичному редакторі AVID Technology Pro Tools* методичні рекомендації для студентів спеціальності 025 «Музичне мистецтво»

Електронне видання